# **Wie übersetze ich EDEKA next in Google Chrome?**

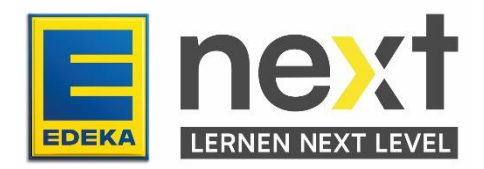

#### **Mit Hilfe dieser Anleitung kannst du …**

- Die Übersetzungsfunktion in deinem Browser (Google Chrome) aktivieren
- Das EDEKA next übersetzt anzeigen lassen
- Deine EDEKA next Kurse übersetzen

Wichtig: Mit dieser Übersetzungsfunktion werden nur die Texte im Kurs übersetzt. Bilder, Grafiken und Videos werden nicht übersetzt.

# **Schritt 1: Übersetzungseinstellungen anpassen**

**Öffne zuerst deinen Browser (Google Chrome).**

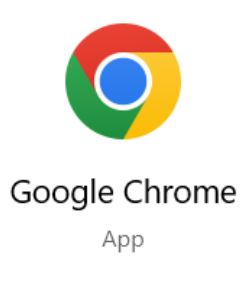

Klicke auf die drei Punkte oben rechts und anschließend auf Einstellungen.

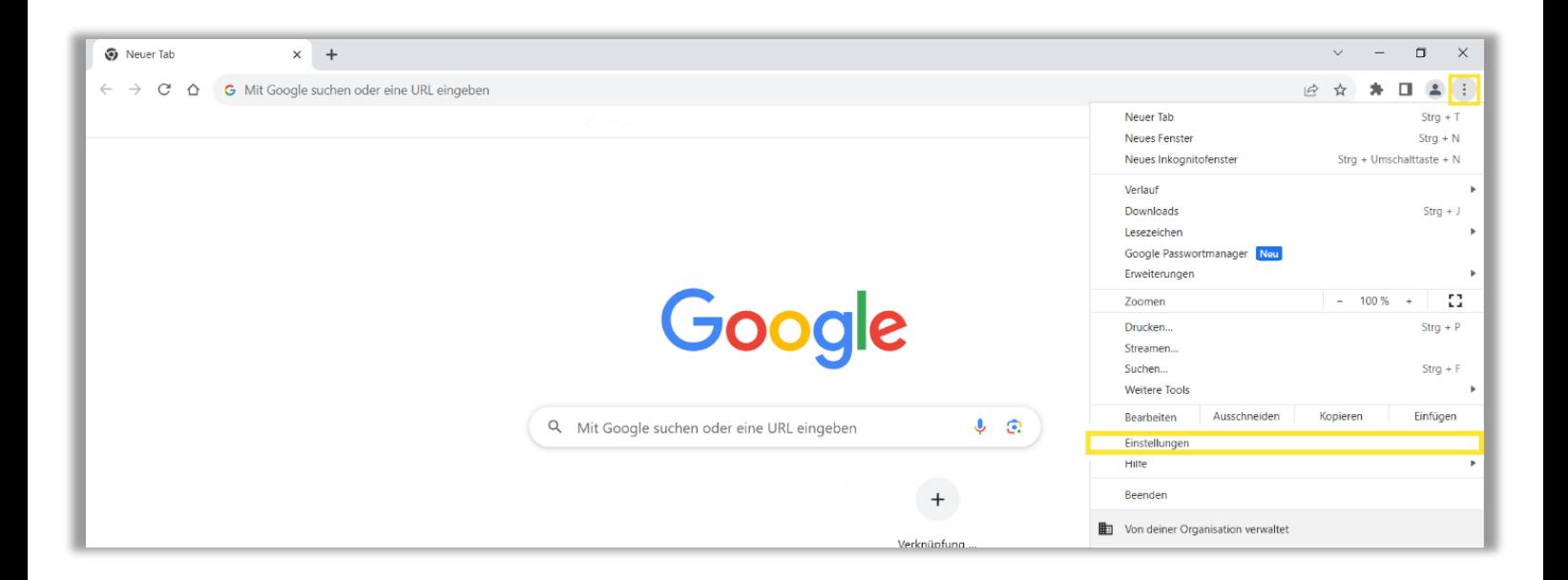

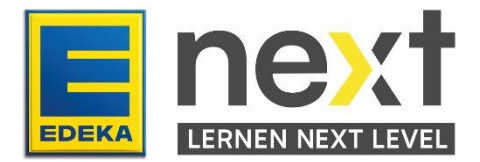

Klicke auf den Menüpunkt Sprachen.

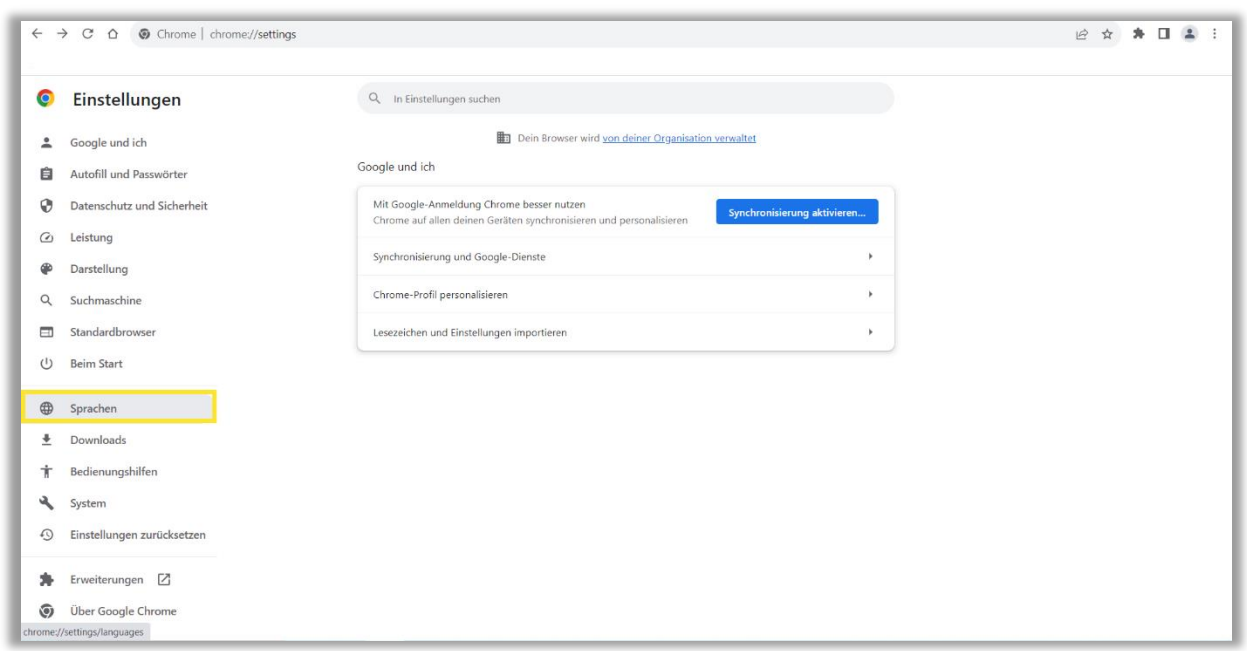

### **Aktiviere die Übersetzungsfunktion**

Im Menüpunkt Sprachen navigiere nach unten zu dem Abschnitt Google Übersetzer

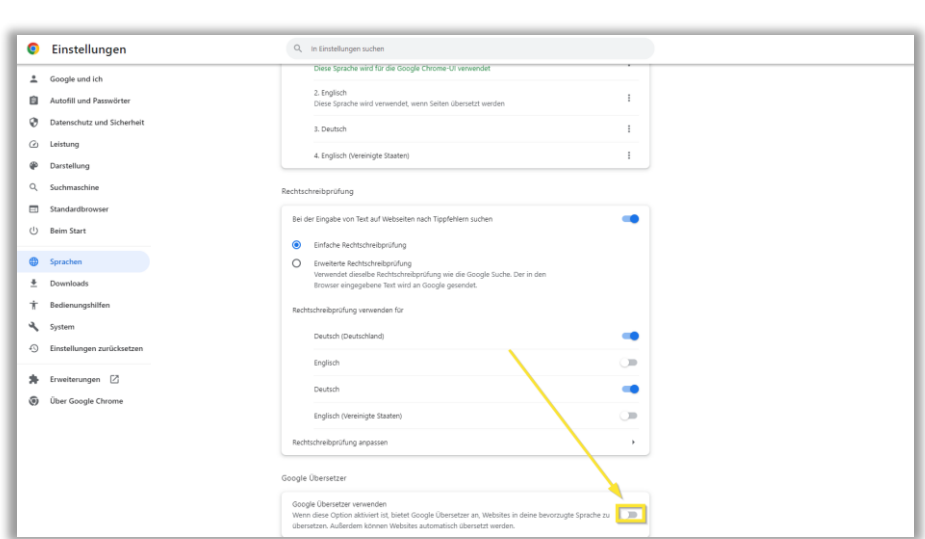

1 Aktiviere den Google Übersetzer.

2 Wähle die gewünschte Sprache aus (z. B. Englisch).

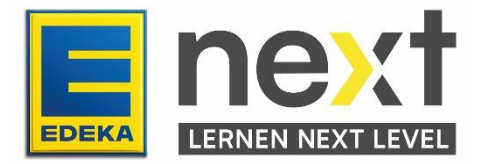

3 Wenn das EDEKA next immer automatisch in die gewünschte Sprache übersetzt werden soll, wähle Deutsch aus.

4 Wähle die gewünschte Sprache aus (z. B. Englisch) Dieses Feld darf nicht leer bleiben.

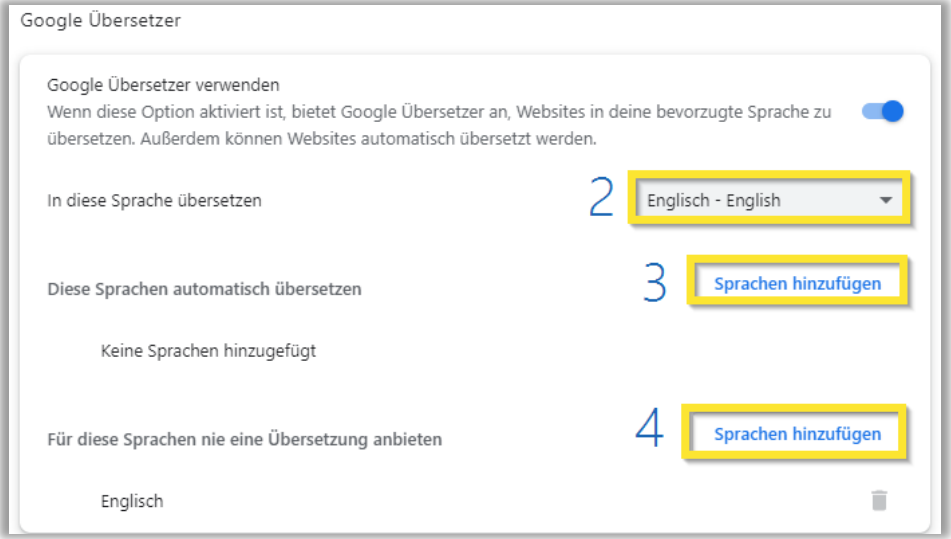

# **Schritt 2: Melde dich im EDEKA next an**

Gib next.edeka in die Suchleiste ein.

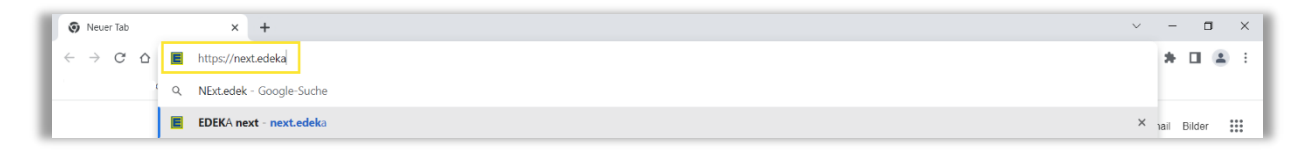

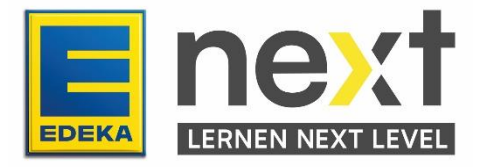

Klicke auf LOGIN.

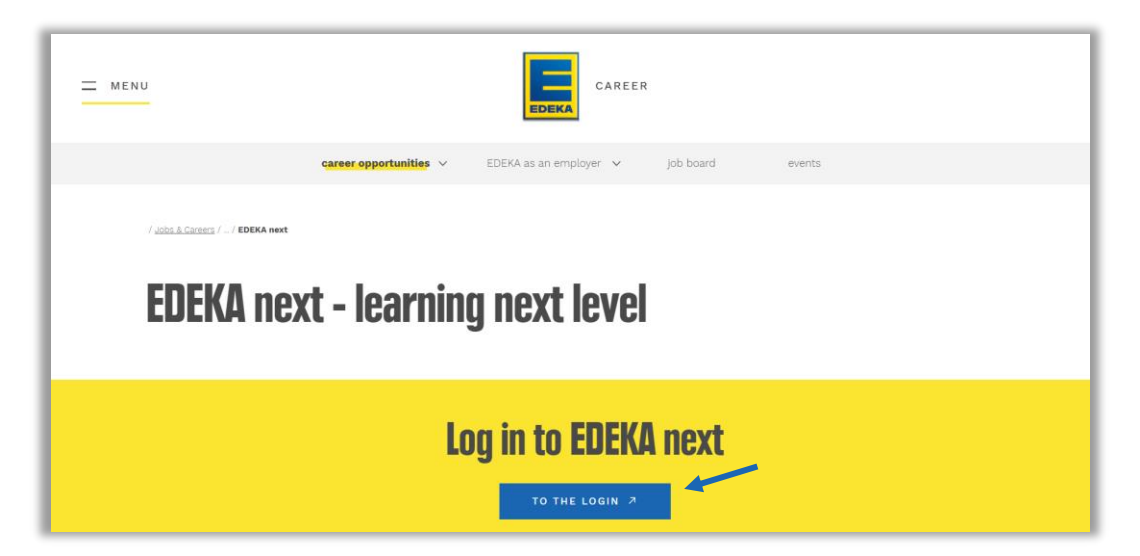

Gib deine Nationale ID und Passwort ein und klicke auf LOGIN.

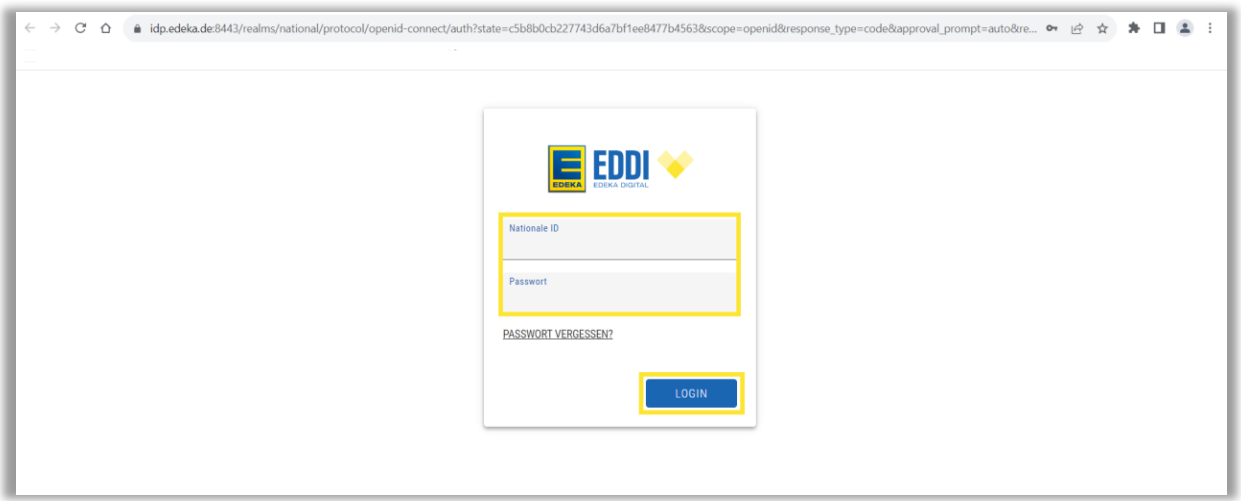

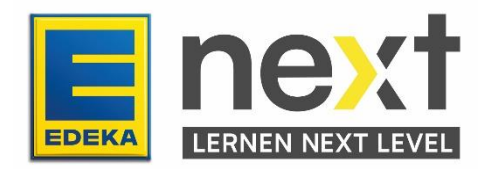

Jetzt bist du im EDEKA next. Wenn du unter 3 Deutsch ausgewählt hast, wird das EDEKA next automatisch auf deiner gewünschten Sprache angezeigt.

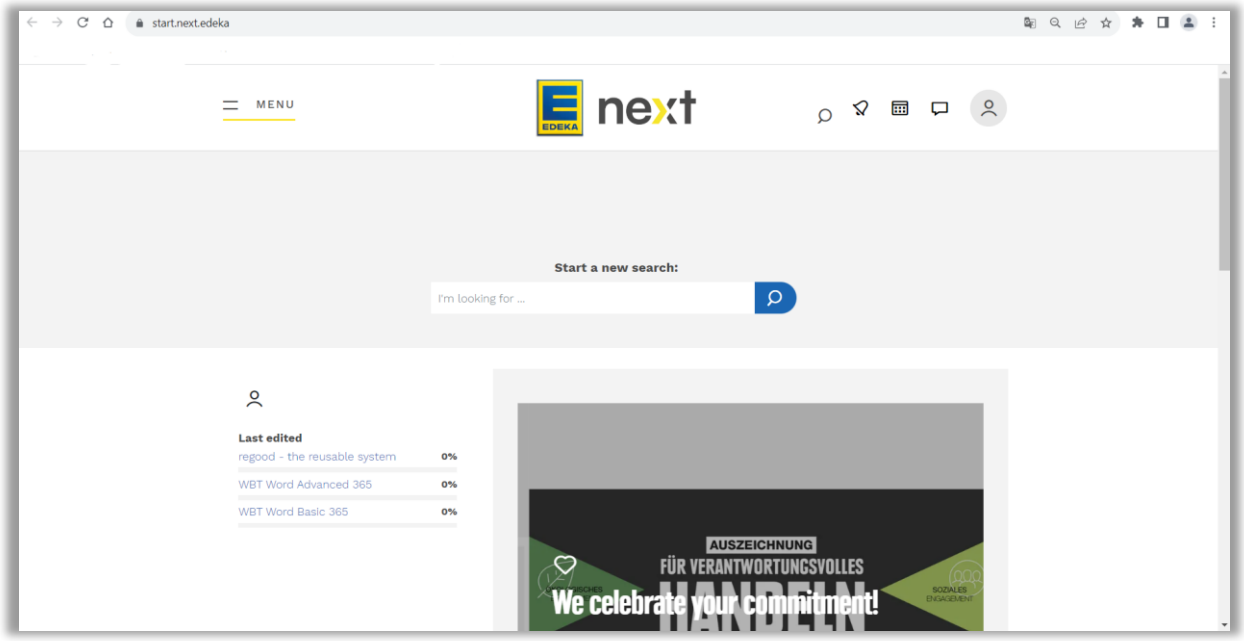

#### **Schritt 3: Starte und übersetze deinen EDEKA next Kurs / deine Unterweisung**

Klicke oben links im Bildschirm auf die Überstzung von Menü in deiner vorher ausgewählten Sprache und dann auf Meine Inhalte in deiner vorher ausgewählten Sprache.

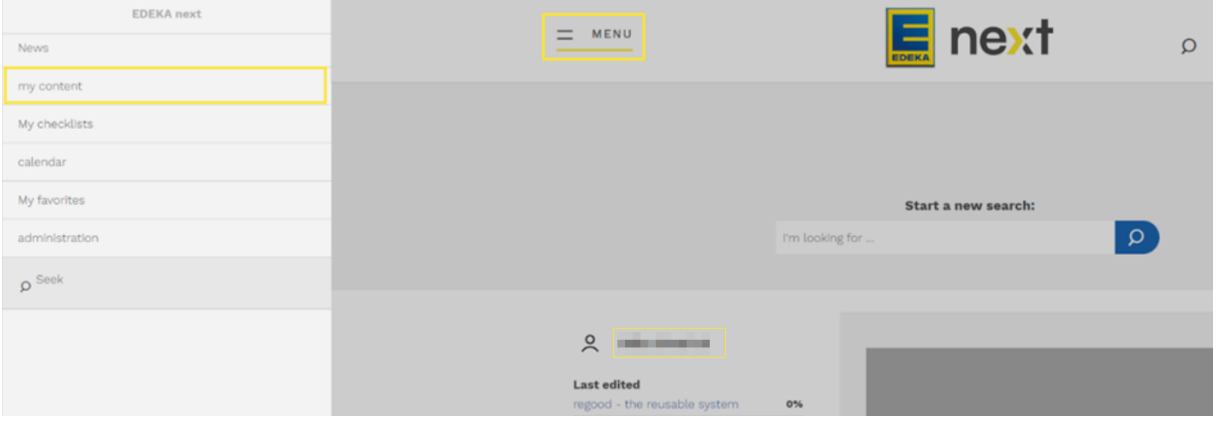

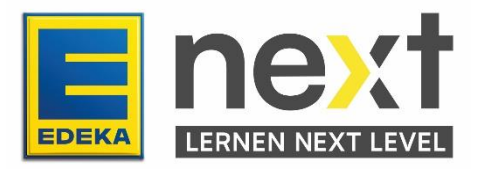

Scrolle bis du deinen Kurs findest und klicke auf Start in deiner vorher ausgewählten Sprache. Falls du ihn nicht findest klicke auf Unterweisungen in deiner vorher ausgewählten Sprache. Wenn du ihn auch dort nicht findest, wende dich bitte an deine Führungskraft.

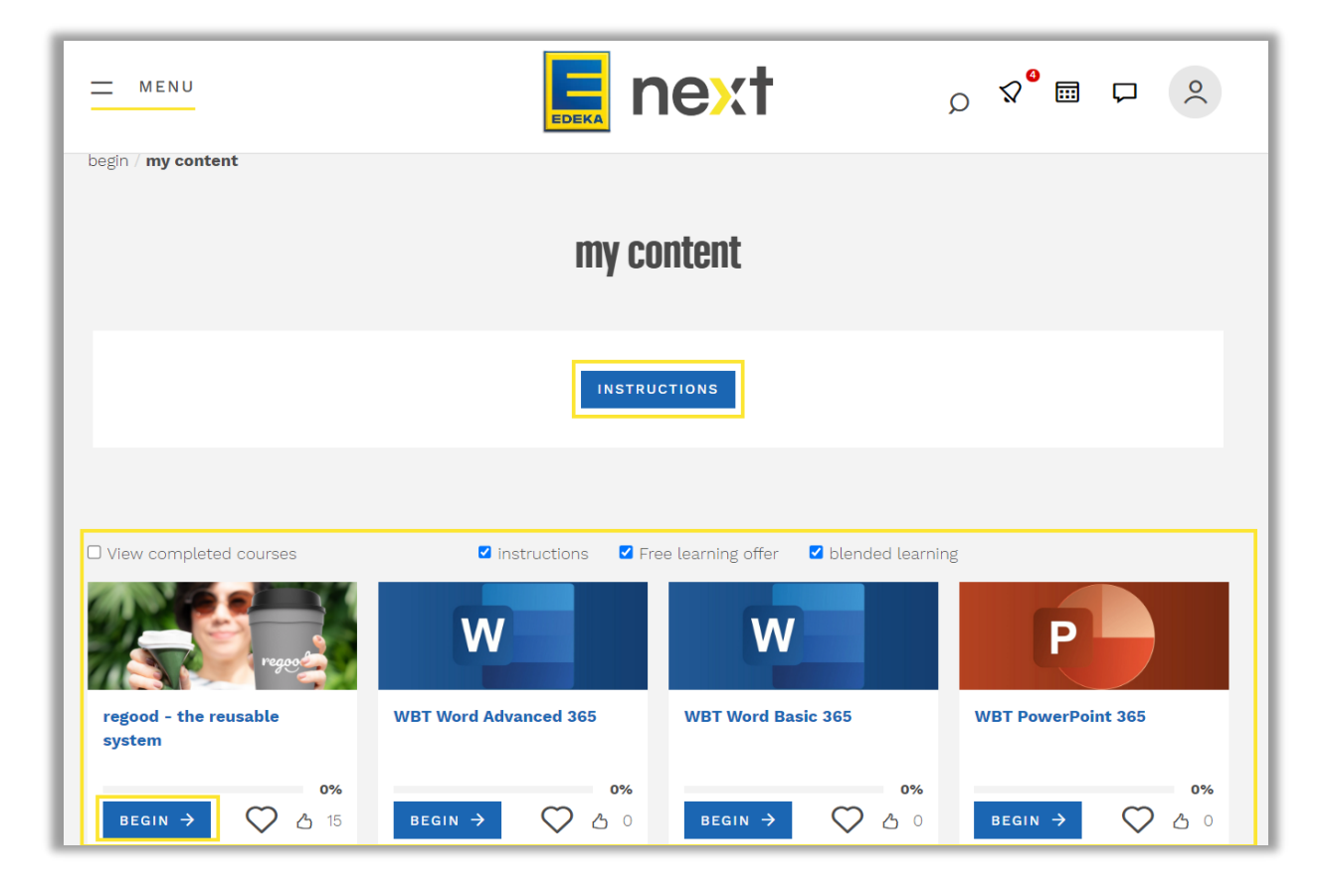

*Beispielshafte Abbildung*

Wenn Du auf Unterweisungen geklickt hast, wähle deinen Kurs aus.

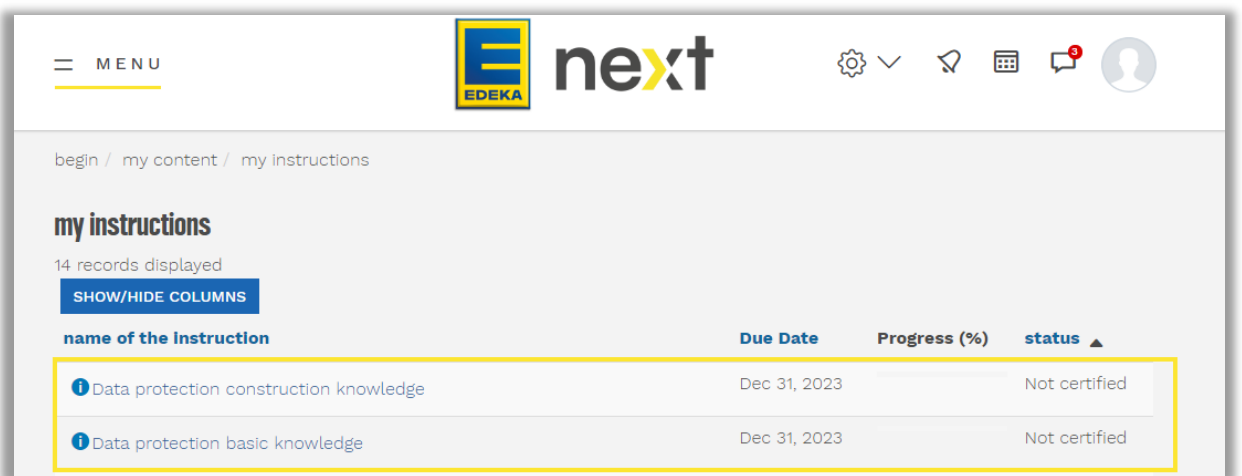

*Beispielhafte Abbildung*

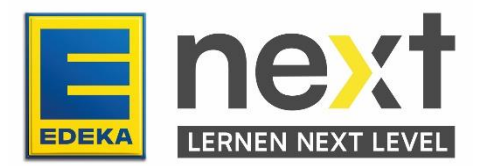

Klicke auf Kurs starten in deiner vorher ausgewählten Sprache.

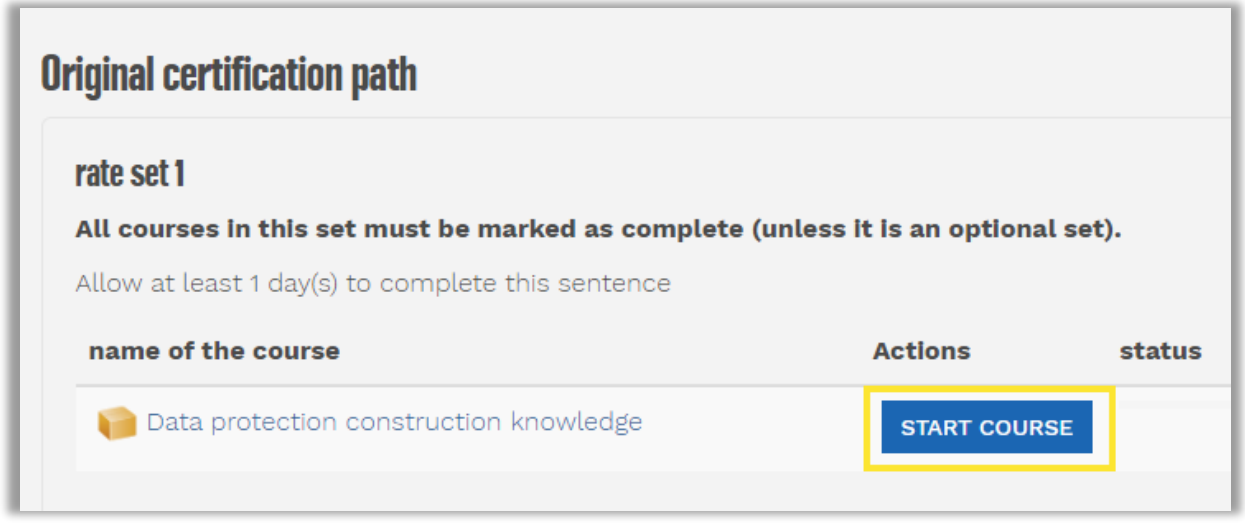

*Beispielhafte Abbildung*

Für beide Wege: Starte mit dem ersten Modul.

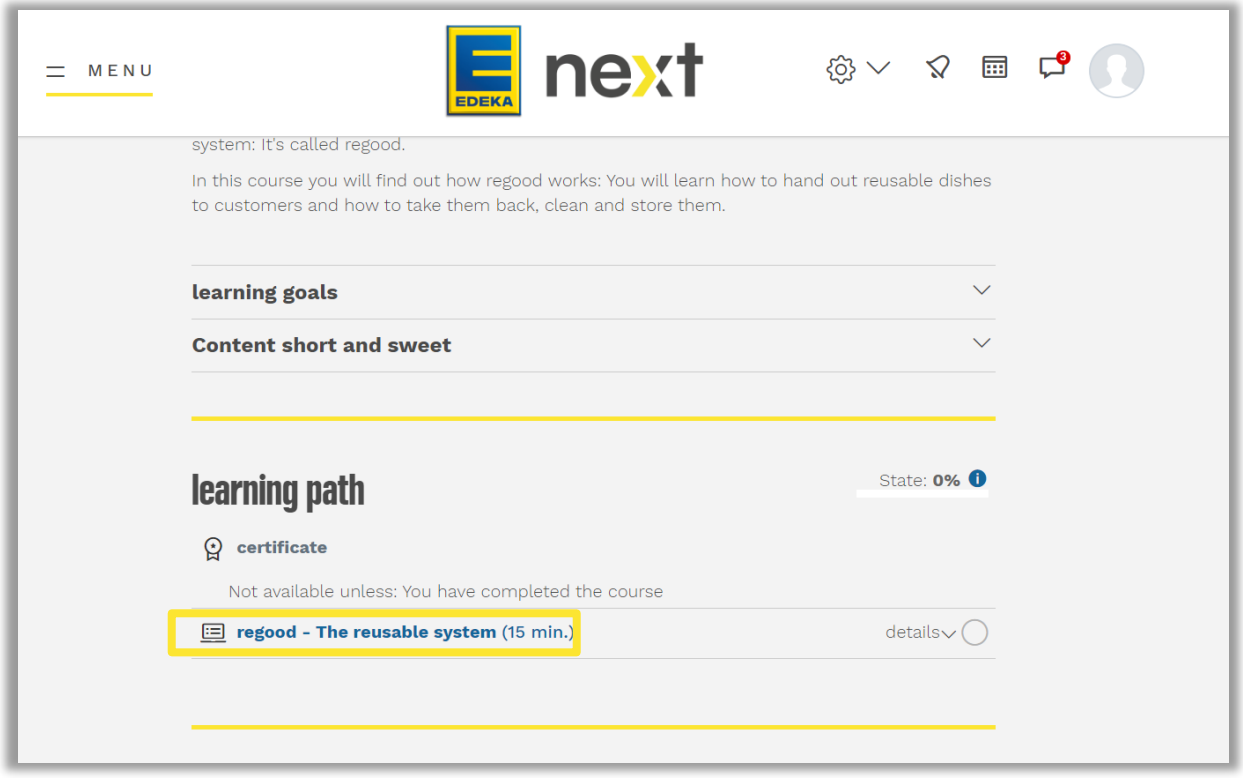

*Beispielhafte Abbildung*

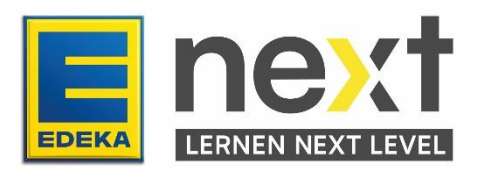

#### **Übersetze deinen EDEKA next Kurs**

Klicke auf das Google Übersetzer Symbol oben rechts.

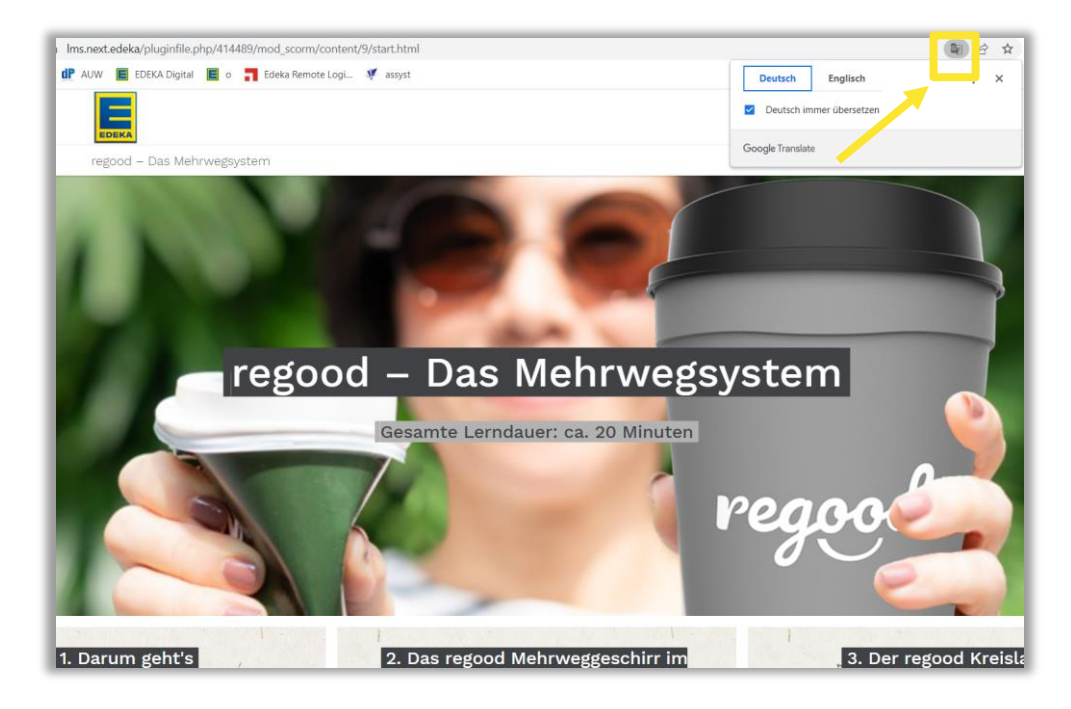

*Beispielhafte Abbildung*

Klicke auf Deutsch.

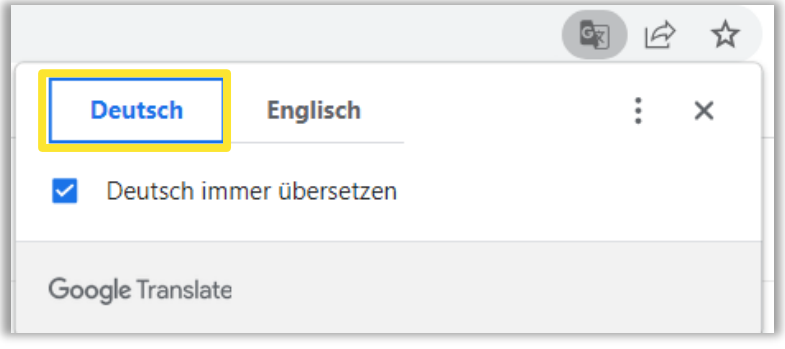

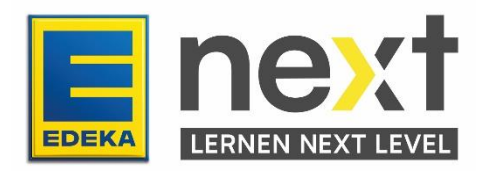

Klicke auf Englisch.

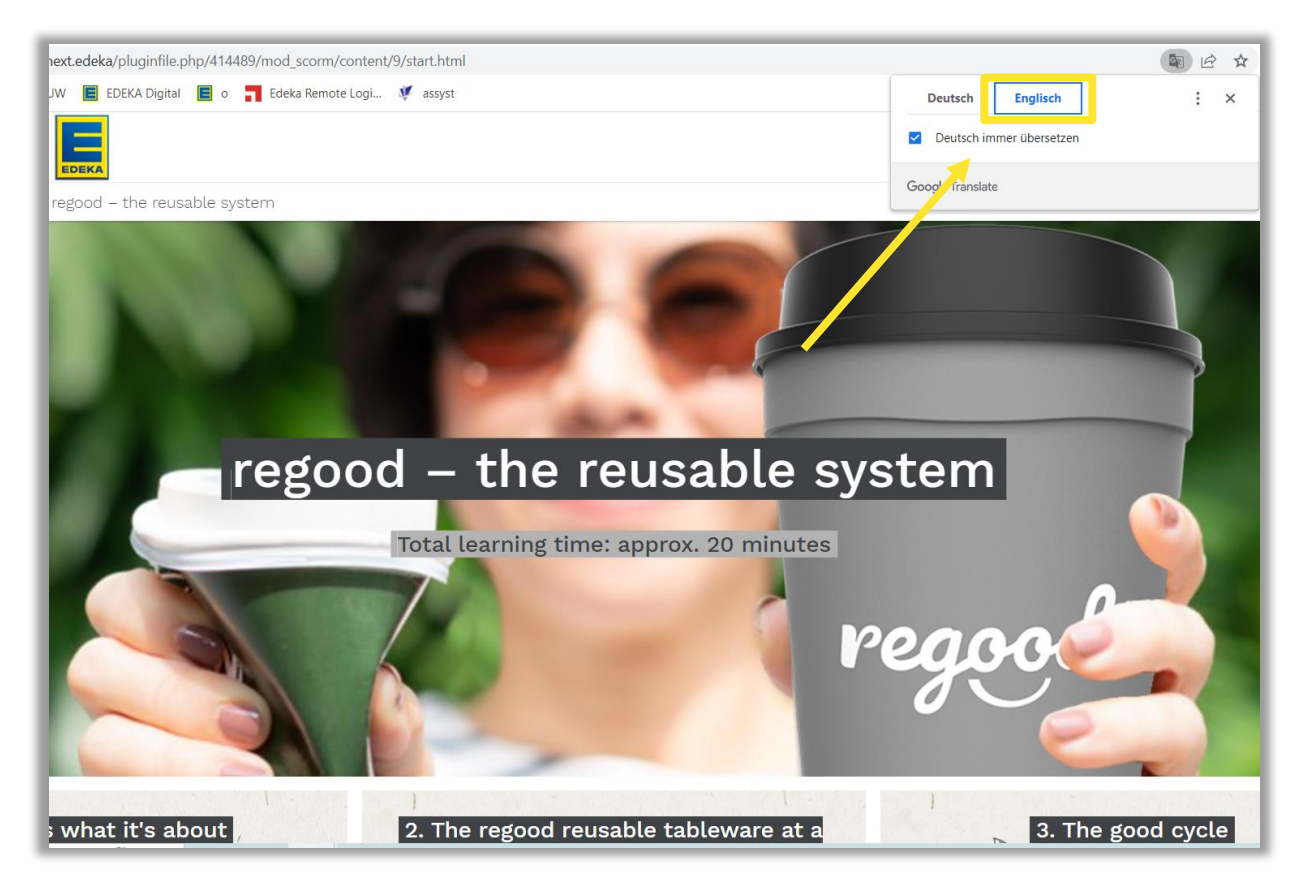

*Beispielhafte Abbildung*

Wichtig! Wiederhole die letzten beiden Schritte auf jeder neuen Kursseite.

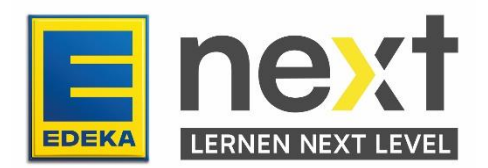